## **Переход в Teams через личное Расписание**

Если вы не знаете, в какой Команде Microsoft Teams будет проходить ваше ближайшее занятие, вы сможете перейти в нужный класс прямиком из расписания.

MOЙ УНИВЕР Обучение» Финансы» Проживание» Заявки» Сервисы» <u>Q</u> **A** Тутыхин Н. Ю. -**COVID-19. ИНФО** ₽ 雦  $\widetilde{\leq n}$  $\Xi$ s-囯 Ремонт в Электронная Телефонный Расписание ндировки ка пр комнат зачетная справочник занятий книжка 囤 ₽  $\overline{\mathbf{C}}$  $\mathbb{R}$ Заселение 19-20 мости Портфолио Портфолио Cripa **вочник** студентов сотрудников оводителя

Открывайте [univer.dvfu.ru](https://univer.dvfu.ru/). Выбирайте вкладку "[Расписание занятий](https://univer.dvfu.ru/schedule)".

В открывшемся расписании выбираете нужный вам предмет

M5119-41.04.05MON

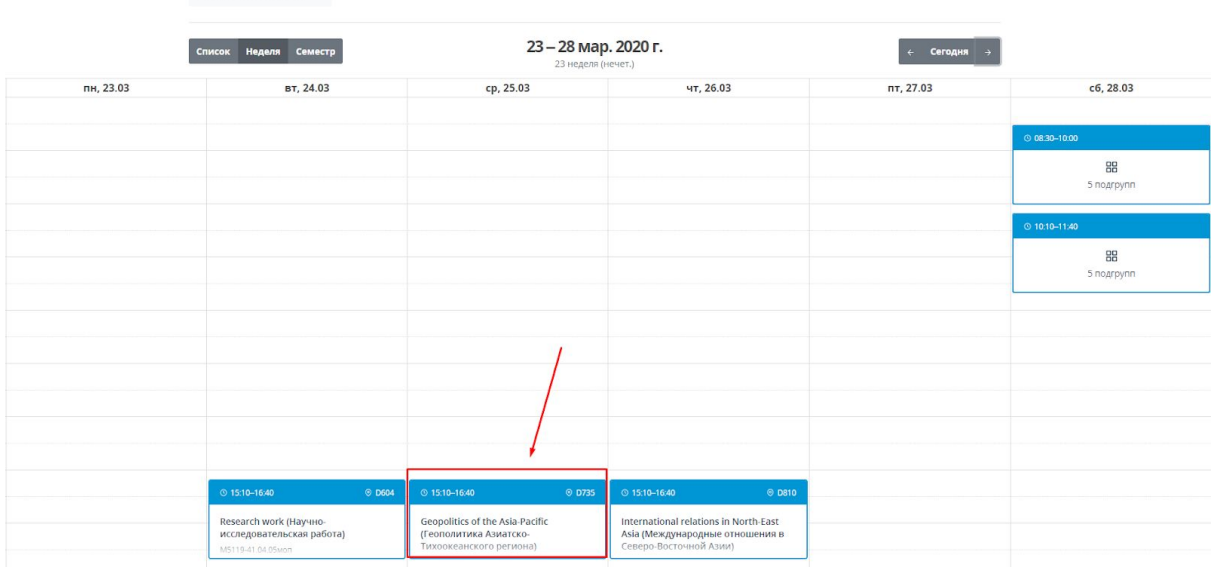

и нажимаете на кнопку "Перейти в учебный класс.

× Geopolitics of the Asia-Pacific (Геополитика Азиатско-Тихоокеанского региона)

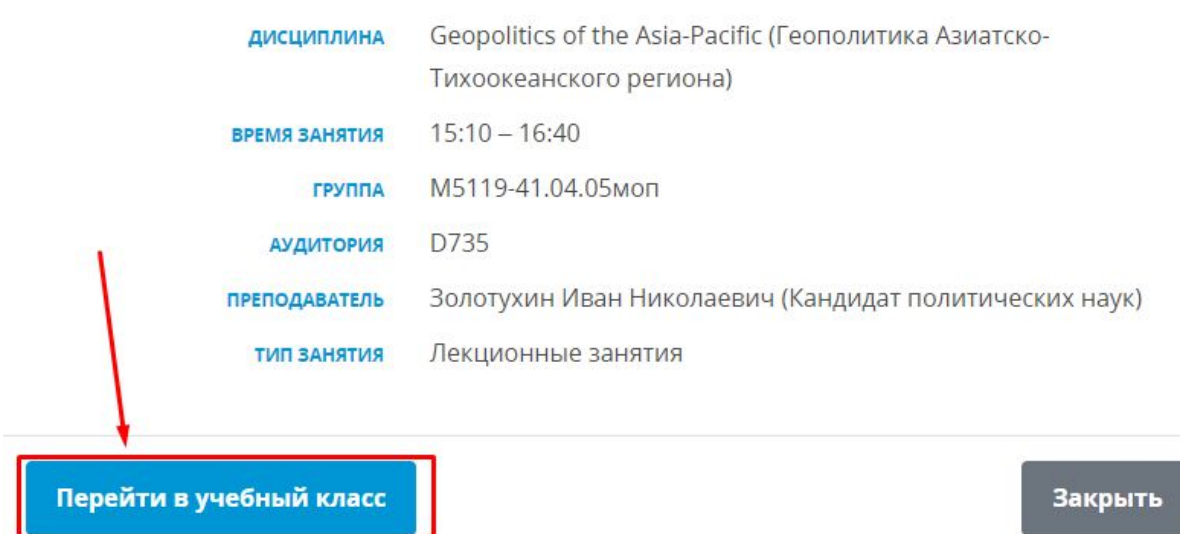

В вашем браузере открывается окно от Microsoft Teams, которое предлагает, в каком варианте открыть Команду: в браузерной версии или в отдельном приложении. Если вы нажмете на кнопку "Открыть приложение" и у вас скачано приложение Microsoft Teams, вы сможете открыть нужную программу там. В противном случае у вас начнется скачивание соответствующей программы.

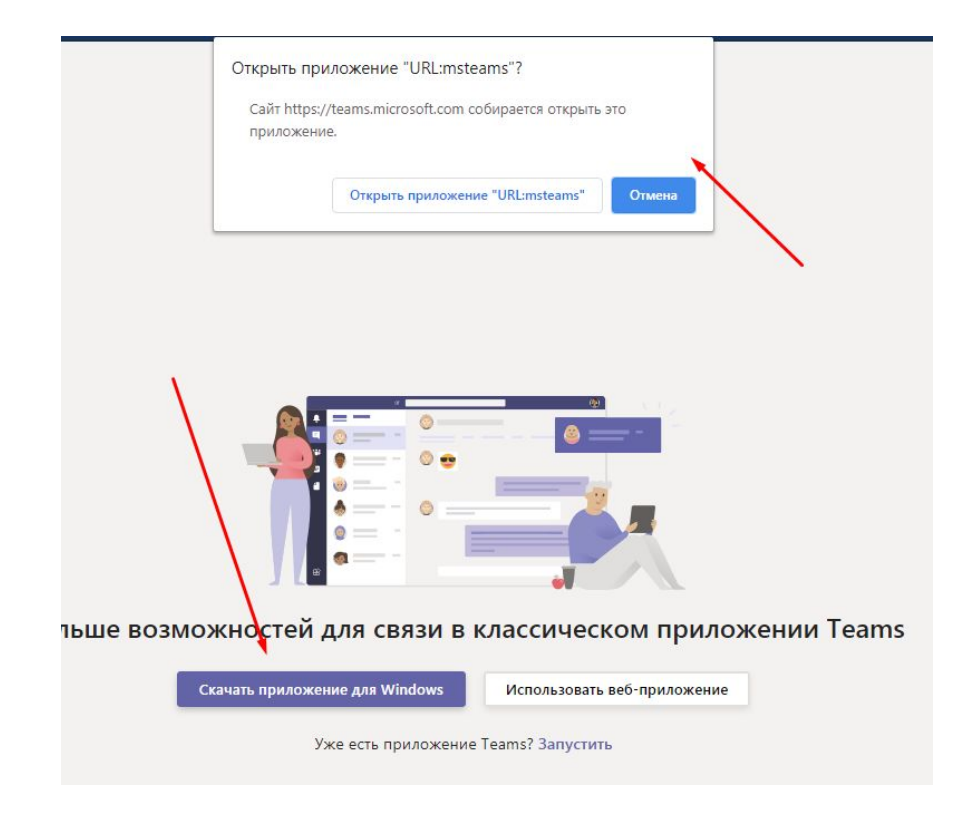

В конечном итоге у вас откроется нужная вам команда в MS Teams и вы готовы к работе.

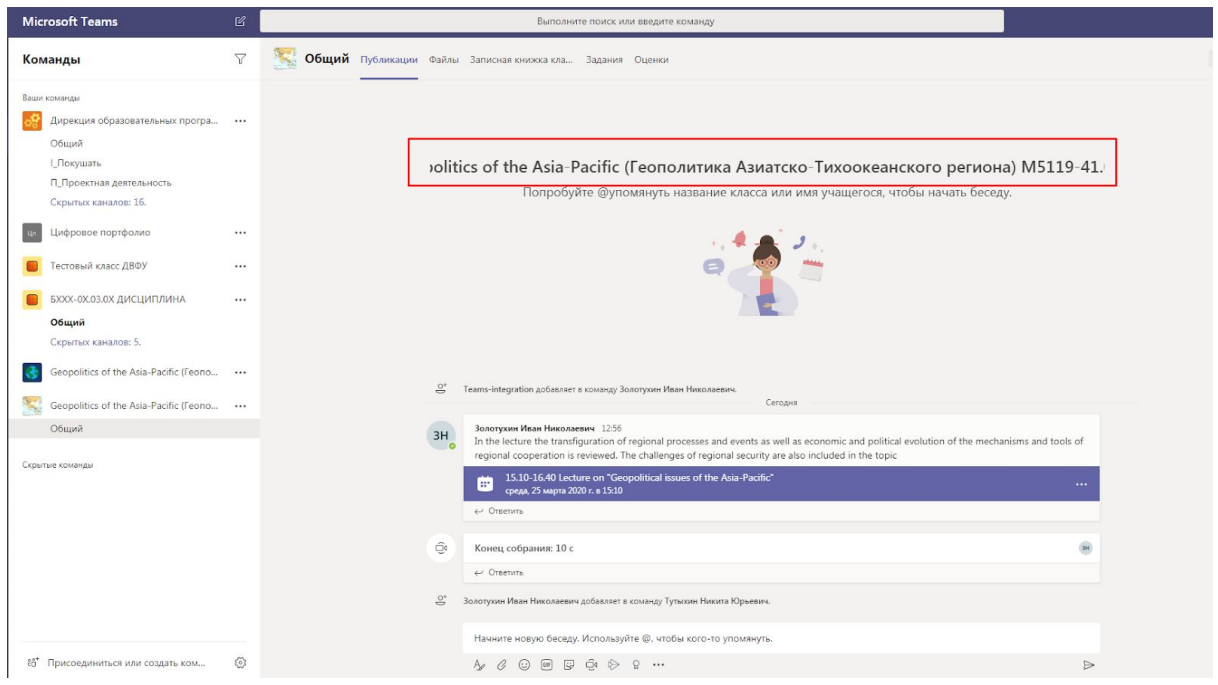

Вы восхитительны.